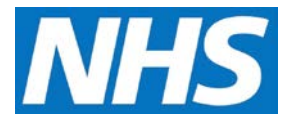

## **Viewing Quality Services Offered by Status Job Aid**

Commissioning Organisations are able to use the Participation Management process to view the Quality Services that have been offered to or withdrawn / cancelled from the Service Providers, as well as Quality Services accepted or rejected by Service Providers. This job aid outlines the steps required to filter and view Quality Services by status.

This job aid is aimed at Commissioning Organisations with the role of 'Commissioning Management'.

**Note: The data that appears in this job aid is for training purposes only and does not represent actual data.**

## **Viewing an Offered Quality Service**

**1.** From the CQRS Home screen, select the **Participation Management** tab and then select the **Offered Services** sub-tab.

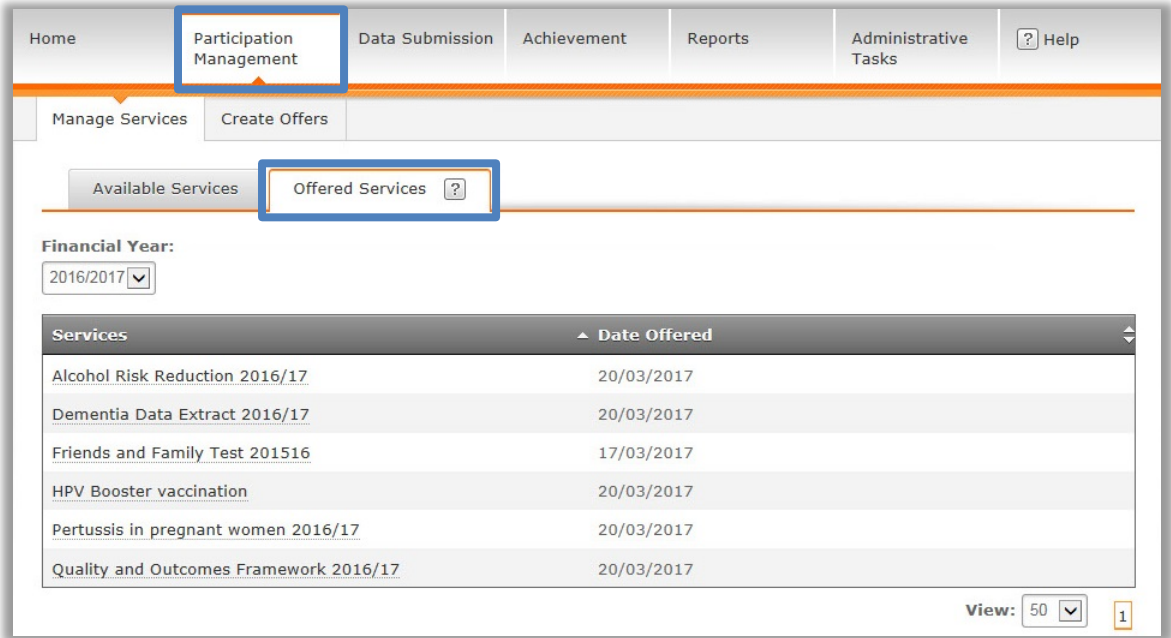

**NOTE:** Quality Services offered in the chosen financial year display by default. Using the **Financial Year** dropdown, you can filter these by financial year.

**2.** At this level it is not possible to view which Service Providers have been offered a Quality Service. This can only be achieved by drilling down into individual services. To do this, select the **Services** link of the Quality Service you wish to view**.**

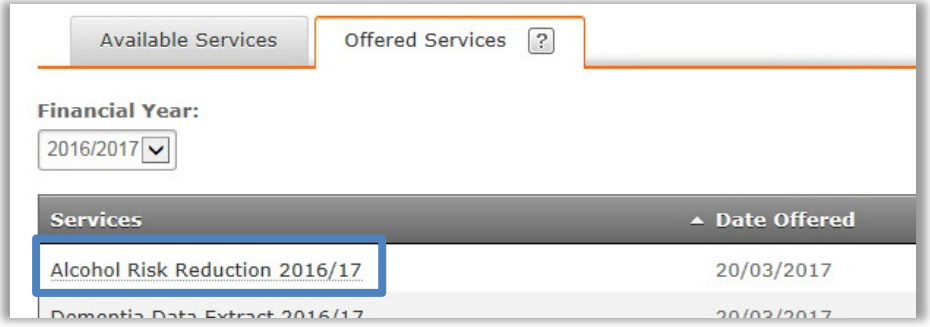

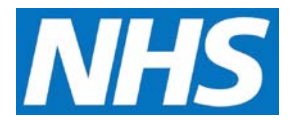

**3.** In the Associated Service Providers panel, you can see which Service Providers have been offered the Quality Service.

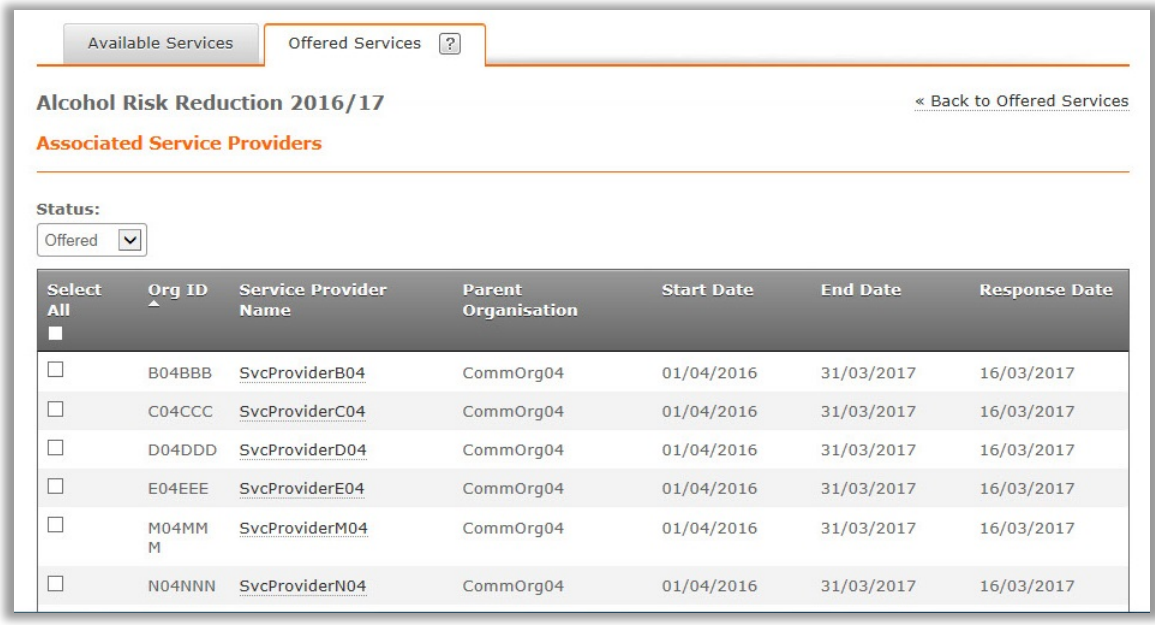

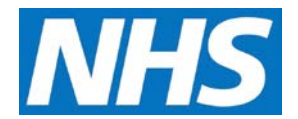

- **4.** The **Status** dropdown allows you to filter the list of Quality Service offers by:
	- **Offered** Sent to the Service Provider by not yet Accepted or Rejected
	- **Approved** Accepted by the Service Provider and automatically placed in the status of Approved
	- **Rejected** The Service Provider has rejected the Quality Service Offer.
	- **Cancelled** Both Cancelled and Withdrawn offers will appear in this list.

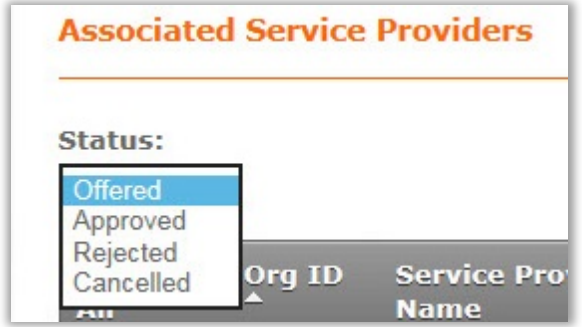

## **Viewing Quality Services in which a Specific Service Provider is Participating**

- **1.** From the Offered Service detail screen, you can drill down to review all Quality Services in which a specific Service Provider has been offered.
- **2.** Select the **Service Provider Name** link to view the details.

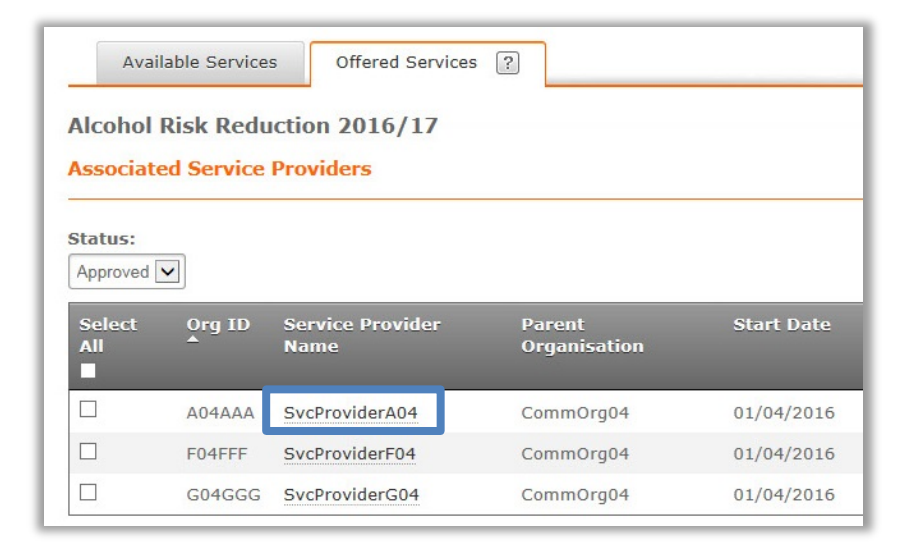

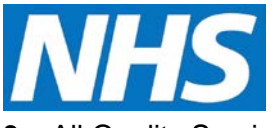

**3.** All Quality Services offered to the Service Provider display.

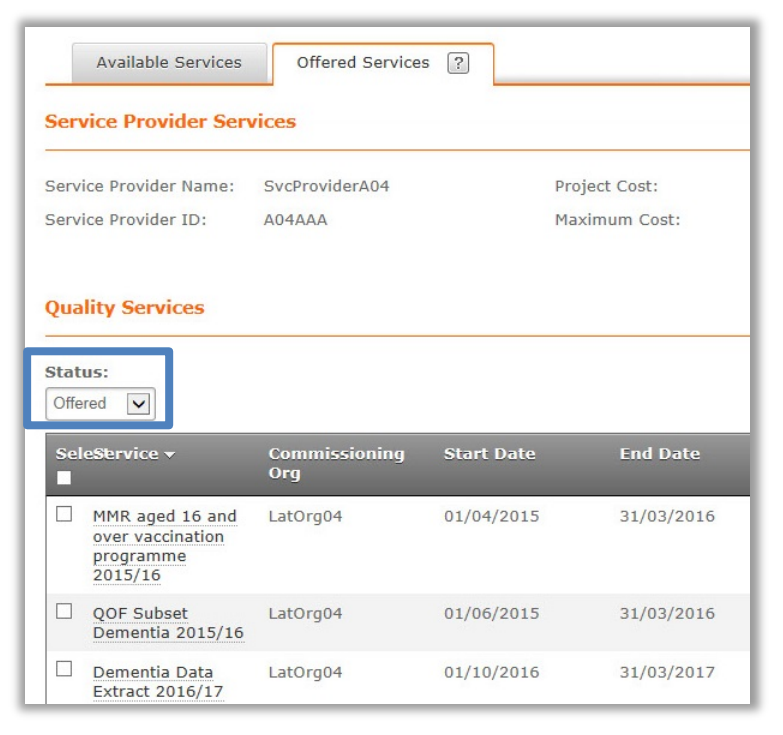

**NOTE:** As with the Quality Service detail screen, the **Status** dropdown allows you to filter the Quality Services in which this Service Provider has been offered:

- **Offered** Sent to the Service Provider by not yet Accepted or Rejected.
- **Approved** Accepted by the Service Provider and automatically placed in the status of Approved.
- **Rejected** The Service Provider has rejected the Quality Service Offer.
- **Cancelled** Both Cancelled and Withdrawn offers will appear in this list.